#### **Public**

# Updating your Application Owner or Company Information details

### **Updating your Application Owner or Company Information overview**

The Application Owner is the main contact in your organisation that submits the application on your company's behalf. An application can be assigned to a different individual if the Application Owner leaves the organisation or is re-assigned. The original Application Owner must enter the new contact's details to transfer the application to them.

Please note that the application **cannot be edited** until the edited Application Owner details have been validated and accepted by BSI.

#### **Updating the Application Owner overview**

Scroll to the **My Account** section of the portal home page at the bottom right.

#### Click **UPDATE APPLICATION OWNER**.

### My Account

**UPDATE APPLICATION OWNER** 

**CANCEL APPLICATION** 

**INFORMATION** 

**UPDATE COMPANY** 

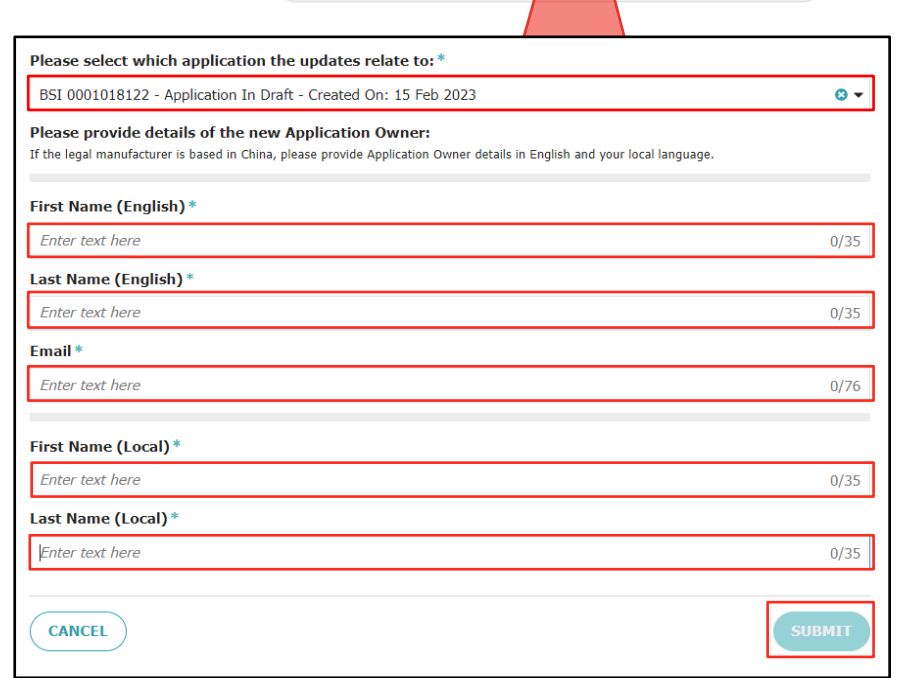

**Important:** the local versions of the first and last name will only display if your company is based in China.

The **Update Application Owner**  page displays.

Enter the following details:

**Application**: select one or more applications that this individual will be the Application Owner for. If you only have one application, it will automatically be selected.

**First Name (English)**: enter the new Application Owner's first name.

**Last Name (English)**: enter the new Application Owner's last name.

**Email**: enter the new Application Owner's email address.

**First Name (Local)**: if the company is based in China, you can also enter the local version of the Primary Contact's first name.

**Last Name (Local)**: if the company is based in China, you can also enter the local version of the Application Owner's first name.

#### Click **SUBMIT**.

Once the change has been processed by BSI, the new Application Owner will be informed via a systemgenerated email that they are now the Application Owner for the selected Applications and will be provided with a link to the portal.

If the new Application Owner has not been setup on the BSI portal previously, they will also be provided with security credentials of a username and system-generated password in separate emails.

#### **Public**

# Updating your Primary Contact or Company details

#### **Updating your Company Information**

Scroll to the **My Account** section in the bottom right of the portal home

#### **Click UPDATE COMPAN**

The **Update Company** 

this will be selected.

**(English)**: amend the company's legal name.

amend the company's postcode/zip code.

If the company is based additional address fields

must be completed also.

website URL.

Click **SUBMIT**.

on the system.

## My Account

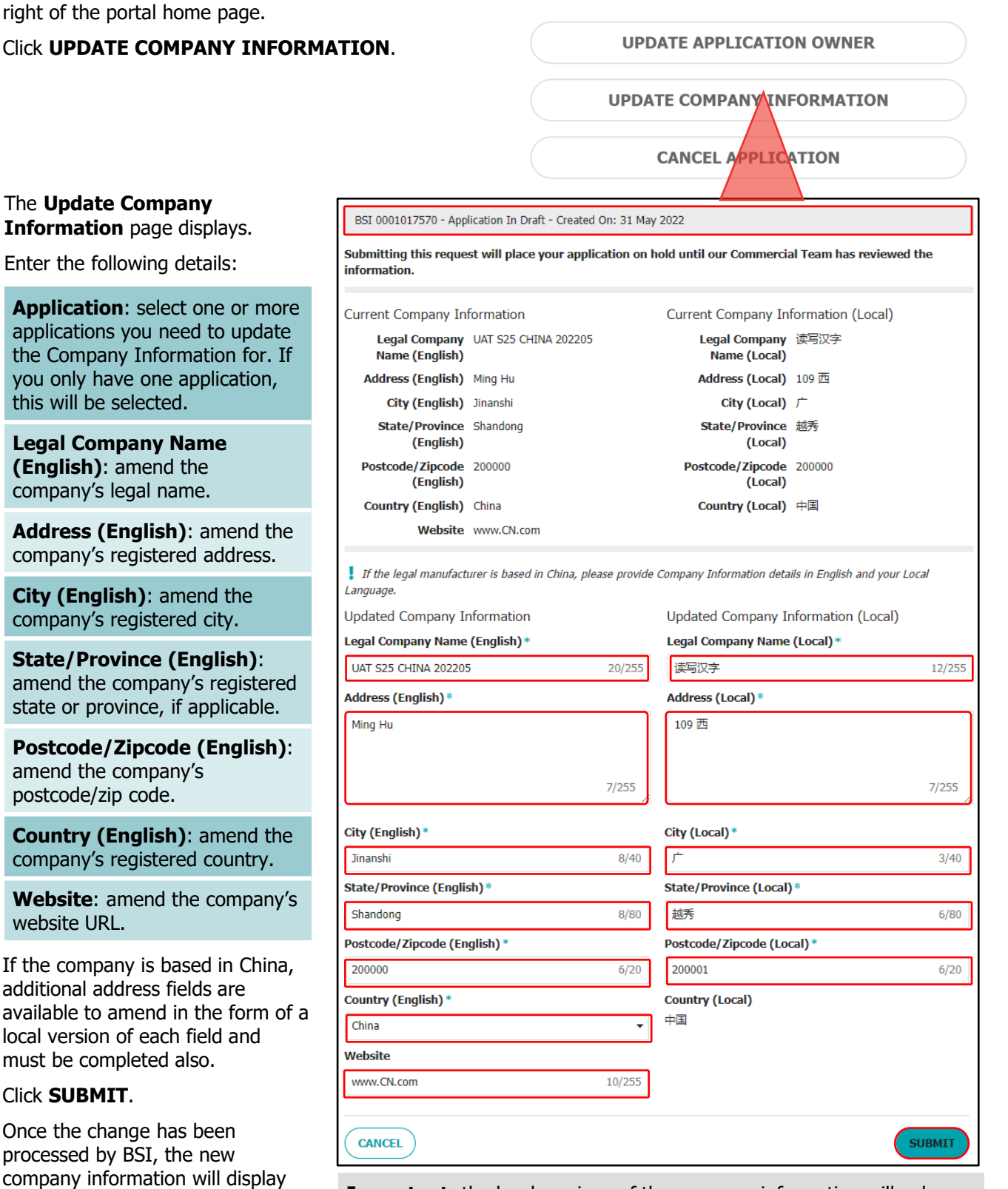

**Important**: the local versions of the company information will only display if your company is based in China.